MANUAL EN 12.2019

# Solarfox® Online administration

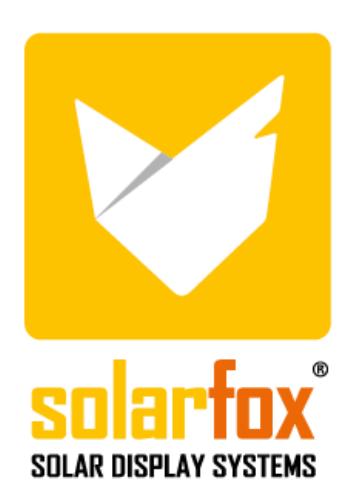

## **CONTENT**

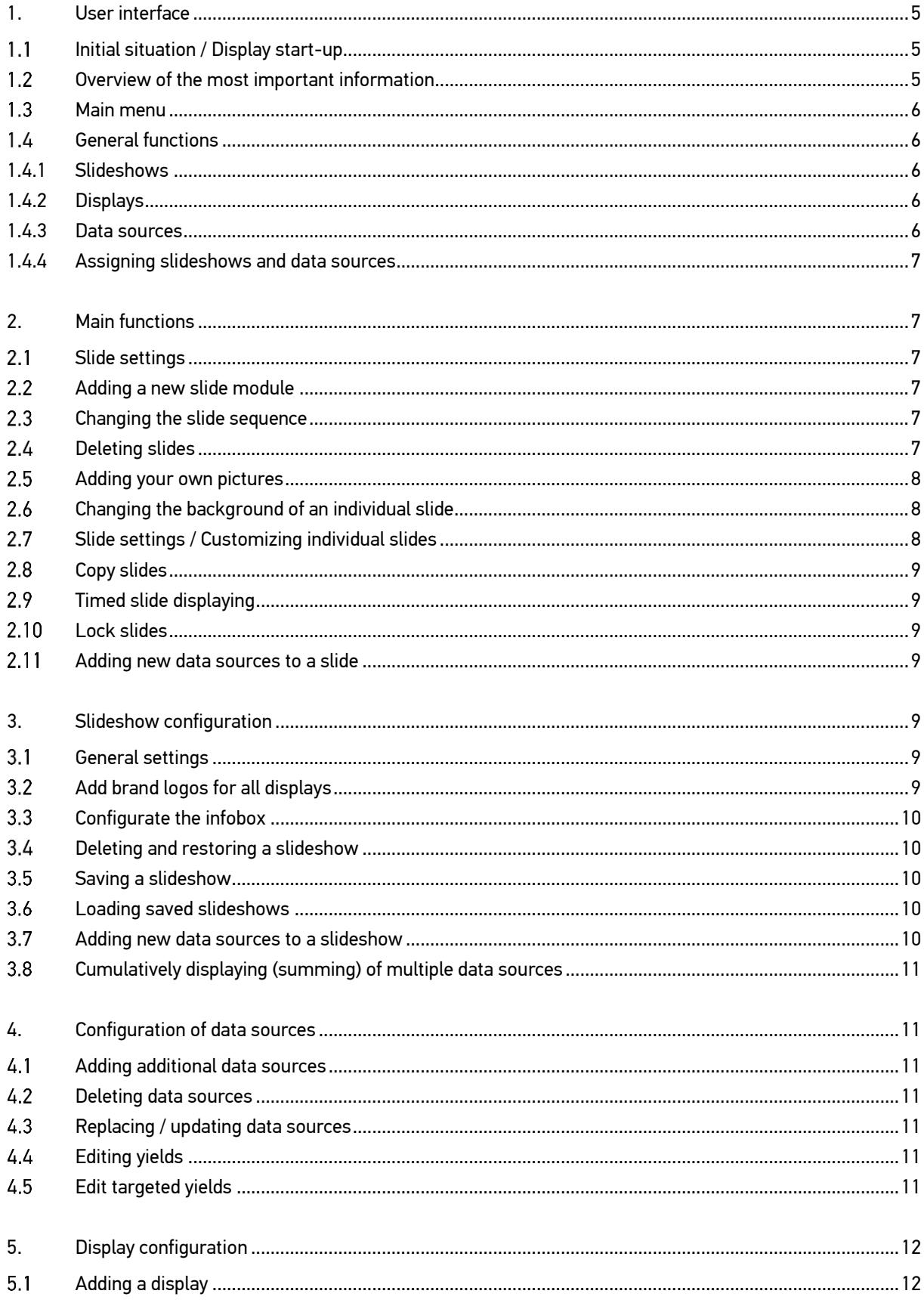

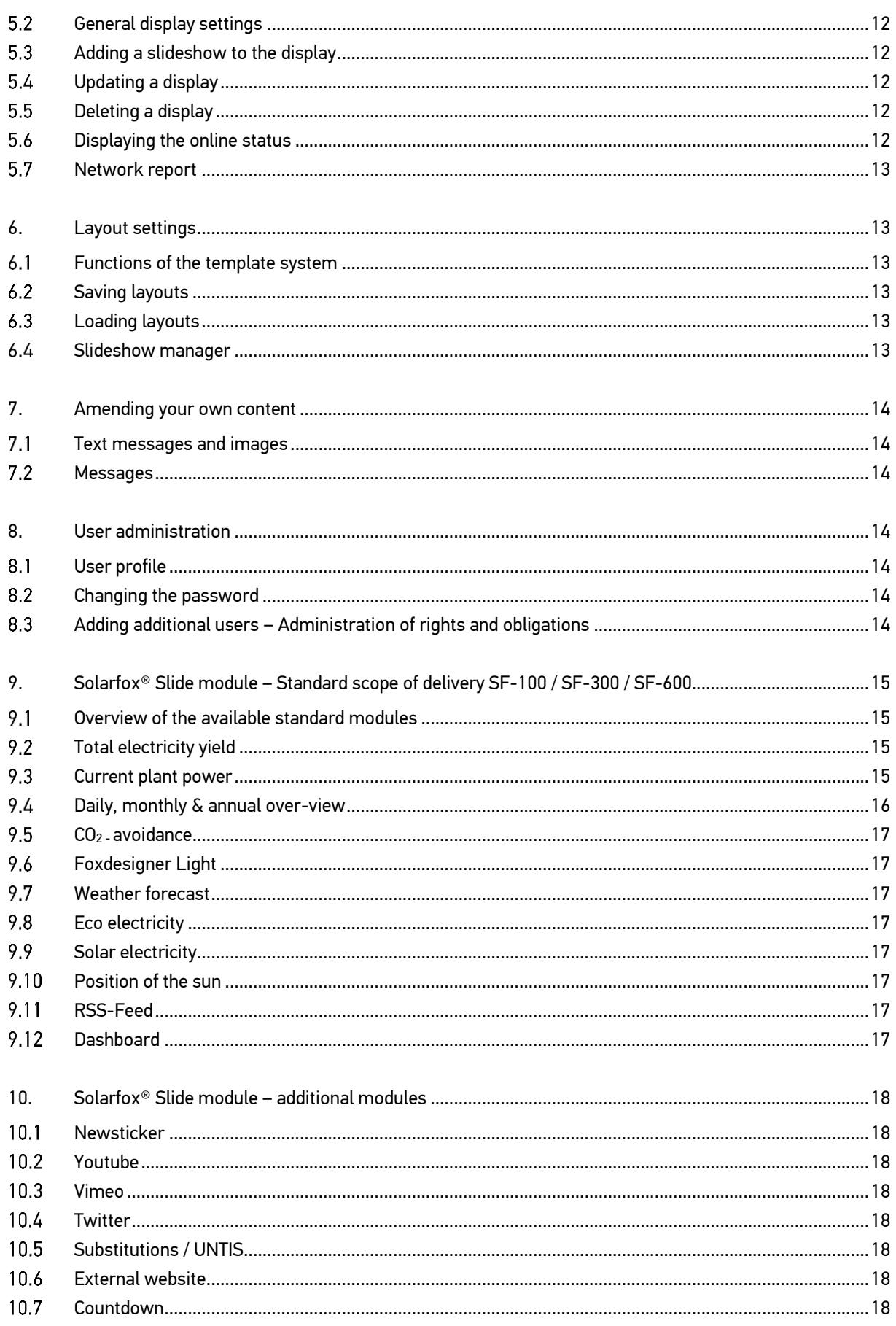

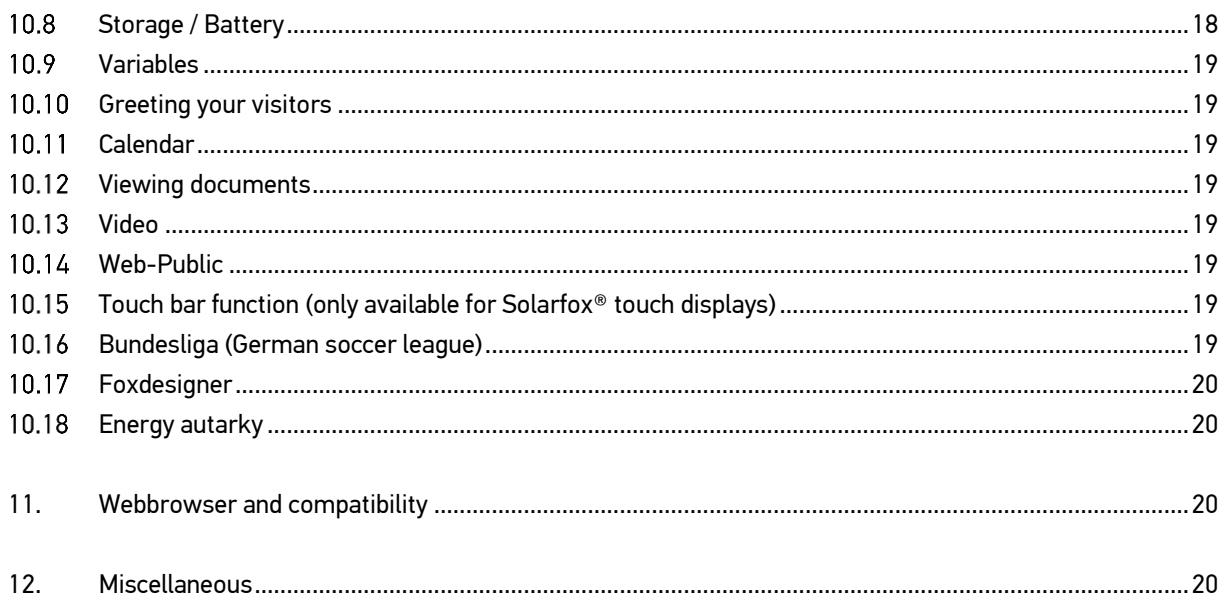

# <span id="page-4-0"></span>1. User interface

#### <span id="page-4-1"></span>1.1 Initial situation / Display start-up

Once you have set up and completed the initialization of your account with the Solarfox® Setup Wizard, your display is already pre-configured.

Basically, your slideshow would be operational and functional without further settings. We recommend watching the slideshow preview first.

To do so, click on the respective slideshow in the left menu and on the main menu on the "Play" symbol. Subsequently, a window with a preview of the presentation appears, thereby the respective slideshow is started. You can change the individual slides manually by using the arrow keys.

#### <span id="page-4-2"></span>1.2 Overview of the most important information

The Solarfox® online administration interface is divided into four key areas:

- A) Left Sidebar: Manage slideshows, displays and data sources
- B) Main Menu: Various program functions
- C) Slideshow View: Order, duration and adjustment of the individual slides (views)

D) Right Sidebar: news, help, available modules, image upload, report a problem, slideshow manager

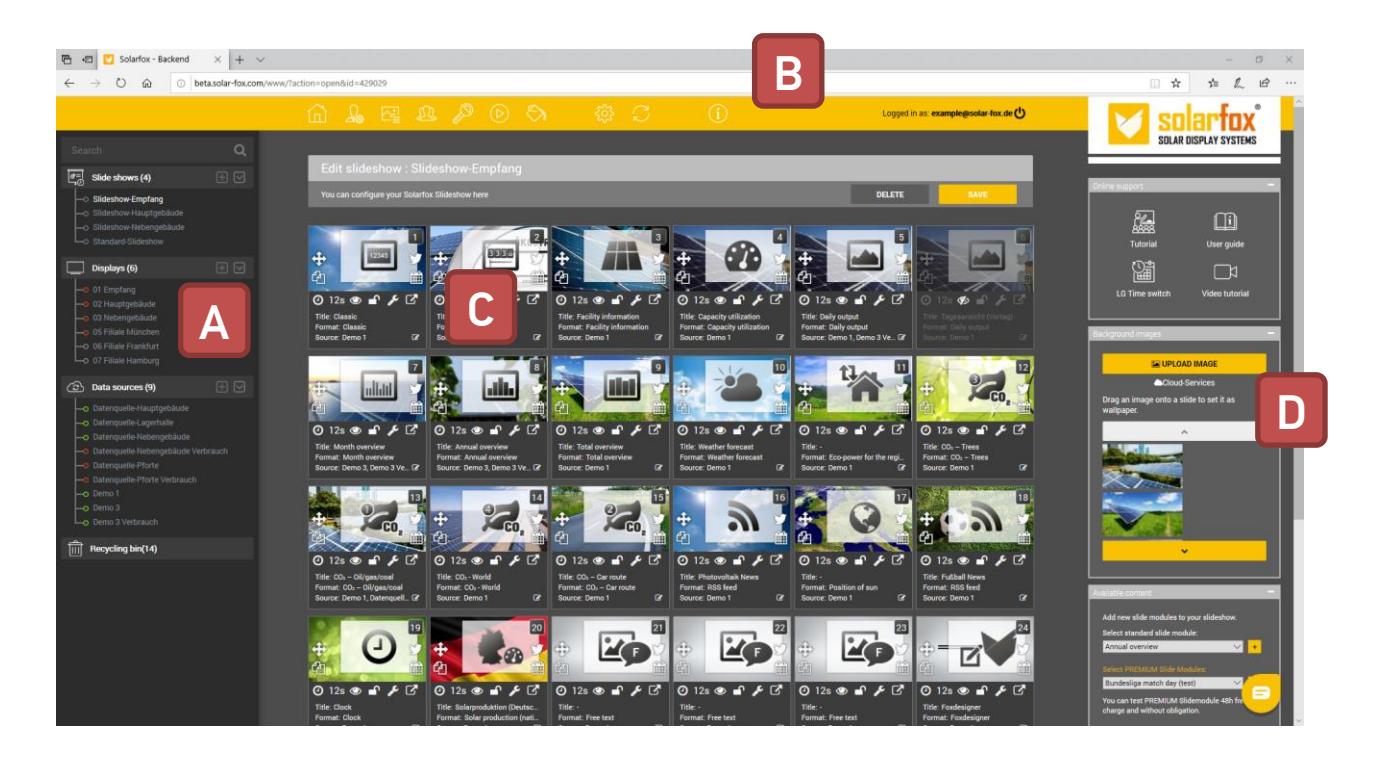

#### <span id="page-5-0"></span>1.3 Main menu

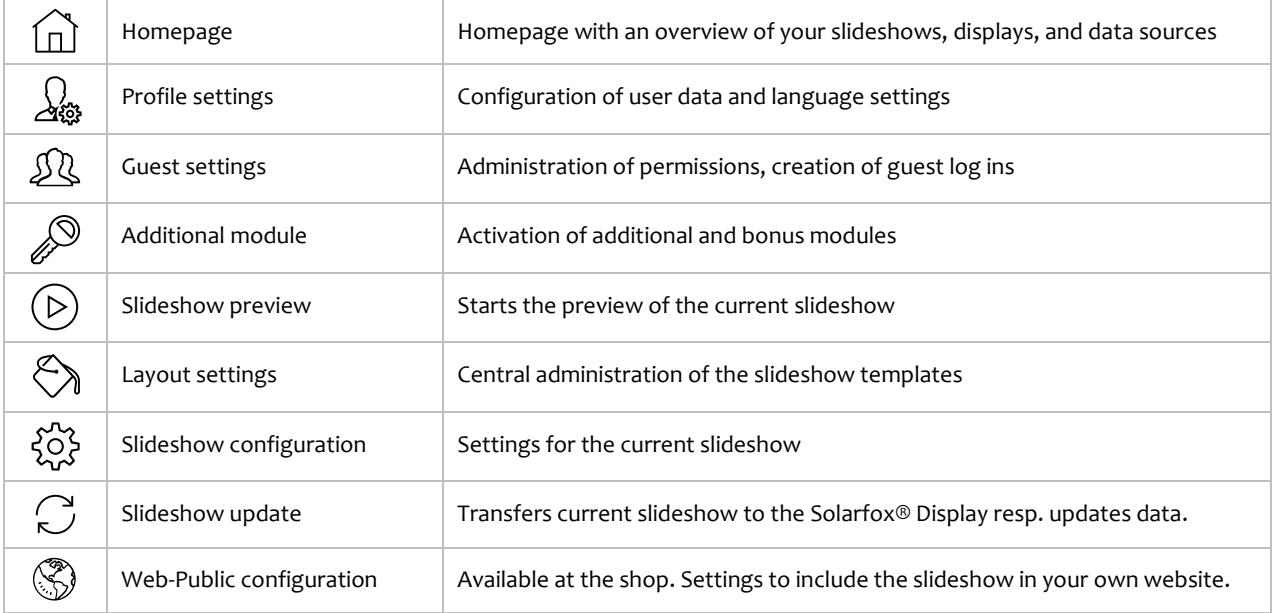

## <span id="page-5-1"></span>1.4 General functions

#### <span id="page-5-2"></span>1.4.1 Slideshows

A Solarfox® slideshow combines different views that are played back one after the other on the Solarfox® display. We call these views slides. Each slide can be individually configured and displayed for a different length of time.

Optionally, the slides can also be switched off. You can create multiple slideshows per display. When purchasing a display, one slideshow will be included in the price. Other slideshows can be purchased for a one-time fee.

For more information, see section no. 3.

#### <span id="page-5-3"></span>1.4.2 Displays

The "Displays" selection shows all the Solarfox® displays registered in your account. The detailed view shows all essential data of the respective device. In particular, the connection status and the associated slideshow or slideshows are displayed here. If your account has multiple slideshows, you can also drag & drop multiple slideshows into the display. These are then played back one after the other. If a new display is added, you can then create a new slideshow and add another data source.

For more information, see section no. 5.

#### <span id="page-5-4"></span>1.4.3 Data sources

Our data sources show yield and consumption data. Here you can add new attachments, e.g. the generation power of a photovoltaic system. Similarly, data with consumption values or e.g. yield data of a CHP can be added. To be able to add new data sources you need the access information of the respective monitoring portal. Basically, every Solarfox® display includes one data source. Additional data sources can be purchased for a fee. For more information, see section no. 4

#### <span id="page-6-0"></span>1.4.4 Assigning slideshows and data sources

To assign a slideshow to a display, first click on "Displays" in the left sidebar. Click on the slideshow in the sidebar using the left mouse button and keep the mouse button pressed. Drag & drop the slideshow to the empty field under "Slideshows" in the Display view. Then release the mouse button. The slideshow is then assigned to the display. Click on "Save".

To assign a data source to a slideshow, go to the main homepage of your account. Click on the Home icon in the main menu there. Drag & drop the data source to the desired slideshow. You must then confirm that any existing data sources will be overwritten or supplemented.

# <span id="page-6-1"></span>2. Main functions

#### <span id="page-6-2"></span>2.1 Slide settings

Slides are individual views that are shown on the display for a certain duration. Each slide can be configured individually. Below are the settings options.

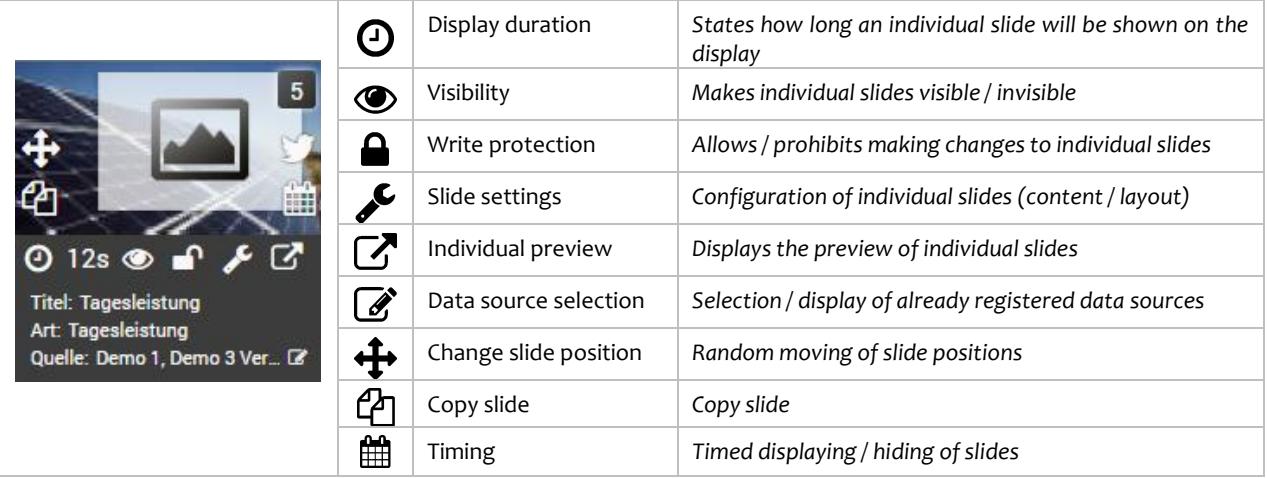

#### <span id="page-6-3"></span>2.2 Adding a new slide module

You can add a new module by selecting the desired module from the available contents from the right sidebar and clicking on the "+". This will add a new slide to the desired module.

#### <span id="page-6-4"></span>2.3 Changing the slide sequence

In order to change the sequence of the individual slides, you need to click on and hold the " $\bigoplus$ " using the left mouse button in the upper left corner of the respective slide. Afterwards you can drag it to the desired position.

#### <span id="page-6-5"></span>2.4 Deleting slides

To delete a slide, click on "Delete" in the top bar. There you can choose whether you want to delete only individual slides or the whole slideshow. By selecting individual slides, you can delete these slides by pressing the "Delete" button. Deleted slides can then be found in the left sidebar under "Recycle Bin". From there they can be restored via the " $2$ ".

#### <span id="page-7-0"></span>2.5 Adding your own pictures

You are given the option to upload your own pictures from your desktop or from your computer and to insert them as a background picture of a slide. Here you can e.g. use pictures from your digital camera. JPG or PNG files can be uploaded.

Pictures are uploaded by following the following steps:

- 1. Step: Click on the yellow button called "Upload picture" in the right sidebar. A new file browser opens.
- 2. Step: Select the desired image on your computer and click on "Open".
- 3. Step: Select the desired section of the image. The image is automatically cropped to the 16: 9 format of the Solarfox® display. Then click on "Save". The uploaded image can then be found below the upload button in the right sidebar.

#### <span id="page-7-1"></span>2.6 Changing the background of an individual slide

To do so, mouse over the uploaded image in the right sidebar and hold down the left mouse button, drag the image onto the desired slide of your choice and release the mouse button.

#### <span id="page-7-2"></span>2.7 Slide settings / Customizing individual slides

Each slide module has individual setting options. Click  $\φ$  to open the settings. These are based on the content of the respective module. At this point we refrain from describing each module individually. Since most modules have similar setting options, a typical configuration is described below using the example of the slide module's "General view".

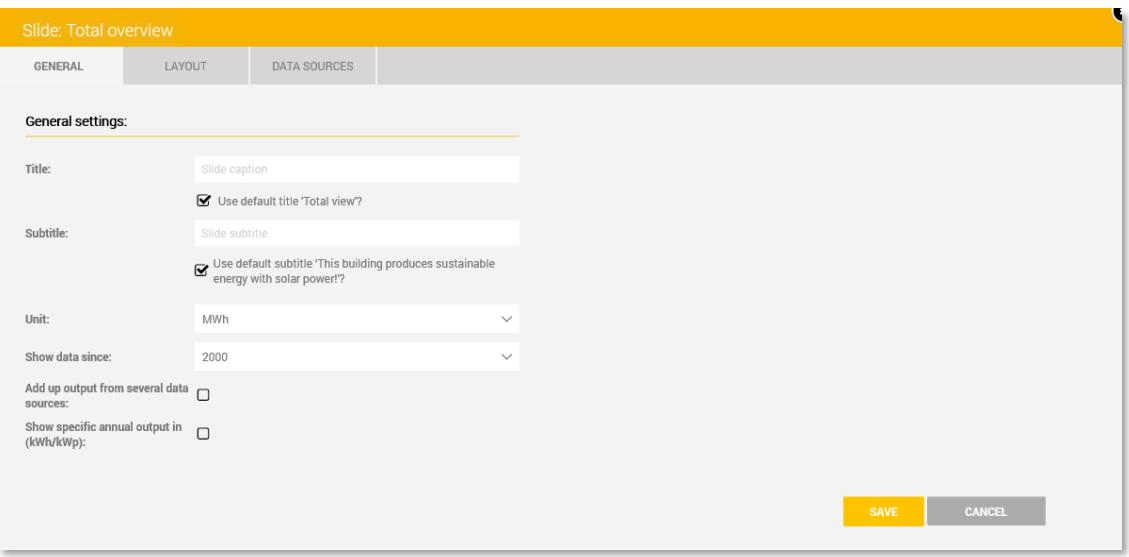

Slideshow settings demonstrated using the "General view" layout:

You can define individual settings for each slide. The settings primarily relate to the visual appearance of the respective slide, i.e. title and subtitle as well as the color representation.

#### <span id="page-8-0"></span> $2.8$ Copy slides

To copy a slide, click on the second icon -  $A_1$ - on the left side of the slide. Then the slide in question is copied and pasted behind the original slide.

#### <span id="page-8-1"></span> $2.9$ Timed slide displaying

You can use the slide time control to determine on which days and at what time a particular slide is displayed. The slide timer  $\hat{m}$  can be found on every slide on the left side.

## <span id="page-8-2"></span>2.10 Lock slides

Individual slides can be locked by clicking on the  $\triangle$  using the left mouse button. Once the lock has been activated, the affected slide can't be edited.

#### <span id="page-8-3"></span>2.11 Adding new data sources to a slide

If you just want to add an additional data source to a single slide or to selected slides, you can also do this in a slide-related manner. Please proceed as follows:

Step 1: Open the left sidebar in the online administration.

Step 2: Select the desired slideshow in the sidebar.

Step 3: Click on the relevant or desired slide in the lower right corner.

Step 4: A window will open, showing the existing data sources. Click here to assign a data source. Then click on the "Save" button.

<span id="page-8-4"></span>Step 5: Click on the preview icon  $\mathscr{B}$  to check the display.

## 3. Slideshow configuration

#### <span id="page-8-5"></span>3.1 General settings

You can use the general settings of a slideshow to specify all the essential settings of the slideshow, such as: Measurement system, time format, date format, number format, language, display orientation, etc.

In addition, you can specify the following important settings for the respective slideshow:

1) Add a logo that will appear on every slide. (see 3.2)

2) Contents of the info box (left area) (see 3.3)

3) Newsticker (if slide module unlocked)

4) Variables (if slide module unlocked)

To open the slideshow settings, first select the desired slideshow from the left sidebar. Click on  $\hat{\otimes}$  to open the settings.

#### <span id="page-8-6"></span>3.2 Add brand logos for all displays

Click on "Upload and position logo" in the slideshow settings under the "Logo" section. After that, a slide preview opens in which you have to upload the desired image in the upper right corner via the button "Image upload". The image then appears in the overview at the bottom of the screen. Here you can drag and drop the

desired image to any position in the slide. Then click on the "Save" button in the upper right corner. The logo is now displayed on each slide at the desired position.

## <span id="page-9-0"></span>3.3 Configurate the infobox

You can display an info box with customizable content on each slide in the upper left corner. To activate the info box, you must go to the template settings  $\Im$  in the master templates. There you can specify on which slide the info box should be displayed.

In the slideshow settings  $\hat{\mathbb{S}}$  you can select the desired variables and also enter your own texts. The selected contents and the own text are then displayed in the info box.

#### <span id="page-9-1"></span>3.4 Deleting and restoring a slideshow

Click "Delete" at the top bar of the slideshow. There you can choose "Disable/delete slideshow". Afterwards you will be asked to confirm the name of the slideshow. Please make sure, the name of the slideshow is spelled correct. **Attention: If you confirm the deletion, all contents will be deleted and CAN NOT be restored.**

#### <span id="page-9-2"></span>3.5 Saving a slideshow

You can save a slideshow by selecting a slideshow name in the slideshow manager (bottom right) and clicking on "Save slideshow". Then the entire slideshow is saved using the selected name. This way you can also create a backup of your slideshow to reactivate it at a later date.

#### <span id="page-9-3"></span>3.6 Loading saved slideshows

You can load a saved slideshow via the slideshow manager. Select the desired slideshow and click on "Load selection".

**Attention: All existing, unsaved content will be overwritten. It is NOT possible to restore it.**

#### <span id="page-9-4"></span>3.7 Adding new data sources to a slideshow

If you want to add an additional data source (for example, another PV system or power consumption) to all slide views of a slideshow, you can do so in the slideshow overview.

- Step 1: Open the left sidebar and click the "+" icon to the right of the data sources.
- Step 2: Register the relevant data source.
- Step 3: Then click on "Start"  $\widehat{\omega}$  in the online administration in the upper menu.
- Step 4: Left-click on the relevant data source in the left sidebar and hold the mouse button pressed. Drag the data source to the relevant slideshow and then release the mouse button.
- Step 5: Decide now whether the existing data source shall be replaced or amended.

Step 6: For a review, select the slideshow in question. Access a slide with the preview function  $G$  or click on  $\circledcirc$ in the main menu.

#### <span id="page-10-0"></span>3.8 Cumulatively displaying (summing) of multiple data sources

Assigning multiple data sources to a slide will automatically give them different colors, which will indicate which data source is involved. It is also possible to sum up (cumulatively) the yields of the data sources. To do so, you need to click on the configurate slide option within the slide. There you activate the following box: "Cumulate yields in case of several data sources".

## <span id="page-10-1"></span>4. Configuration of data sources

#### <span id="page-10-2"></span>4.1 Adding additional data sources

The left sidebar allows you to add more data sources. In principle, you can create exactly one data source and one slide show for each Solarfox® display. If you want to see multiple data sources, you need a license for one or more additional data sources. For further information and prices, please refer to our price list (which is available on request).

Please use our comment option at: https://www.solar-fox.de/de/preisanfrage.html

## <span id="page-10-3"></span>4.2 Deleting data sources

You can delete a data source by selecting the desired data source in the left sidebar and then clicking on "Delete" in the top right corner. To confirm the deletion, please enter the name of the data source.

#### <span id="page-10-4"></span>4.3 Replacing / updating data sources

To replace a data source, delete the existing data source and then add the data source using the "+" symbol.

You can reread the yield data from the existing data source by selecting the desired data source in the left sidebar and then clicking "Retrieve Yield Data".

#### <span id="page-10-5"></span>4.4 Editing yields

- 1. Step: Select the data source you want to edit in the left sidebar by clicking on it using the left mouse button.
- 2. Step: In the following mask you will see a button in the left area with the title "Edit yields". You can also select this by clicking on it.
- 3. Step: Now you can enter or edit the yield data in the "Wh" format. Then click on the "Save" button, now please enter the name of the data source for confirmation.

#### <span id="page-10-6"></span>4.5 Edit targeted yields

- 1. Step: Select the data source to be edited in the left sidebar by clicking on it with the left mouse button.
- 2. Step: In the following mask, click on "Edit target yields" on the left side.
- 3. Step: Now you have the option to manually configurate the target yields. Indicate the specific annual yield and the rated output of the system. Then, the monthly distribution of returns is calculated automatically based on the given percentage values.

4. Step: Once you have completed the entries, save them by clicking on the yellow "Save" button at the bottom.

# <span id="page-11-0"></span>5. Display configuration

## <span id="page-11-1"></span>5.1 Adding a display

In the left sidebar you can add another display to your account. Open the left sidebar and click on the "+" symbol to the right of the display.

A new display can be created using the serial number. The serial number can be found on the back of the device, the cardboard box of the device or the delivery note or the invoice. The serial number of a display always starts with the name: SFD followed by an eleven-digit number (for example, SFD2019xxxxxxx).

## <span id="page-11-2"></span>5.2 General display settings

Select the desired display in the left sidebar. This view shows the basic setting of the display, the display name is used for the internal assignment of the device. You can e.g. assign each display to a building or location and specify a corresponding name. The view contains further parameters of the device, such as the serial number, size, display type, registration date, firmware version and data of the installer.

#### <span id="page-11-3"></span>5.3 Adding a slideshow to the display

You can assign one or more slideshows to a display. To do so, drag and drop a previously created slideshow onto the "Assigned Slideshow" field. If you display several slideshows or drag them onto the field, you can determine the order of the slideshows. Use the drag & drop function for this as well. The slideshows are then played in the assigned order.

#### <span id="page-11-4"></span>5.4 Updating a display

To update a display, you must select the assigned slideshow in the left sidebar and then click on  $\stackrel{\sim}{\smile}$  in the top right corner. The same icon can also be found in the display settings in the left sidebar.

#### <span id="page-11-5"></span>5.5 Deleting a display

To delete a display, you must select the desired display in the left sidebar and then click on "Delete" in the upper right corner. To confirm the deletion, you must enter the name of the display.

#### <span id="page-11-6"></span>5.6 Displaying the online status

You can use "Diagnosis: Online Check" to display the online status of the display over the last 10 days. This view indicates whether the device has been communicating with our service over the past 10 days and whether it has retrieved the most recent data.

## <span id="page-12-0"></span>5.7 Network report

The "Network Report: Download (PDF)" option allows you to display the stored network configuration of the device in a PDF document. There you will find, for example Information about the IP address of the device.

## <span id="page-12-1"></span>6. Layout settings

#### <span id="page-12-2"></span>6.1 Functions of the template system

Click on the  $\hat{\heartsuit}$  icon in the menu bar to open the template settings. Each Solarfox® slideshow can be centrally controlled in terms of layout, design and content using template settings.

In the template settings you can create a master template for your templates, save it and apply it to all other slides. This allows you to quickly create a consistent look for each slide. You can also customize the slides individually and customize, expand the slide and change the desired parameters. To apply all changes, click on the "Apply settings" button.

## <span id="page-12-3"></span>**6.2 Saving layouts**

You can save your current template for later use in another slideshow. This template can then be found under the specified name in the template manager. To do this, select the "Master templates" tab in the template settings. Now enter a template name at the bottom of the page and then click on "Save Template".

#### <span id="page-12-4"></span>**6.3 Loading layouts**

You can easily switch between your templates. To do this, select the "Master templates" tab in the template settings. Now enter the desired template code at the bottom of the page and click on "Load Template" or select a template from your list and click on "Activate Template".

#### **Attention: existing settings of your slideshow will be discarded and overwritten.**

Solarfox® offers various template packages. Numerous companies have already submitted template specifications in corporate design. Please contact the Solarfox® Team. E.g. the following templates are available: SparkassenBanks, Volksbanks and Raiffeisenbanken, Edeka, REWE, Toom, EnBW, RWE, Volkswagen, Ford, and many others upon request. Please use the following e-mail to send your request: sales@solar-fox.

#### <span id="page-12-5"></span>6.4 Slideshow manager

The Slideshow Manager can be found in the right sidebar at the bottom. This allows you to save the current slideshow in order to use it again later. Just enter a description for the slideshow and then click on "Save". You can then import the saved slideshows at any time by selecting a saved slideshow and then clicking "Load Selection".

## <span id="page-13-0"></span>7. Amending your own content

#### <span id="page-13-1"></span>7.1 Text messages and images

Using the slide module "Foxdesigner Light", you can create your own slides and provide them with their own text and small graphics - similar to those in Powerpoint. To do so, you have to insert the Foxdesigner module in your slideshow and then configure with  $\&$  as described in section 2.1. The left menu bar contains the available modules (text and image), which you can use to freely customize your slides. With the "image icon" you can upload your own images and graphics or select ready-made sample images. You can create and adapt your own texts via the "Text symbol". All elements within the Fox Designer slide can be freely transformed, arranged and grouped.

## <span id="page-13-2"></span>7.2 Messages

<span id="page-13-3"></span>Refer to 10.1 Newsticker-additional module

## 8. User administration

#### <span id="page-13-4"></span>8.1 User profile

In the user settings, you can view the contact details specified during registration and change them if necessary, in your user settings. To do so, click on  $\frac{1}{2}$  in the main menu. Here your data such as name, street and postcode can be adjusted. You can also change the language displayed in the online administration

#### <span id="page-13-5"></span>8.2 Changing the password

To change the password for accessing the online administration, you must access the user settings  $\frac{1}{20}$  and there you can directly assign a new password. For confirmation the password must be entered again in the 'Repeat' field. Then click on the "Save" button.

#### <span id="page-13-6"></span>8.3 Adding additional users - Administration of rights and obligations

When it comes to the rights and obligations administration, one or more guest accounts can be created within one user account. Via  $\mathfrak{B}$  in the main menu you can access the user administration. First, you'll see an overview of the existing guest users. You can create new guest users via "Grant access for another guest user". You can also customize the access rights of existing guest users. These guest accounts can be assigned access to individual slideshows, data sources, or displays. The guest user then has full access to the released elements.

This way your guest can e.g. make adjustments within a slideshow without being able to change essential settings (such as system data or data source). Shared data can also be changed, adjusted and deleted in retrospect. Guest user accounts can also be disabled and reactivated. Each Solarfox® display includes a guest user account for free. If you need additional guest users, you can purchase them in our online shop.

To do so, please use: https://shop.solar-fox.de/

# <span id="page-14-0"></span>9. Solarfox® Slide module – Standard scope of delivery SF-100 / SF-300 / SF-600

#### <span id="page-14-1"></span>9.1 Overview of the available standard modules

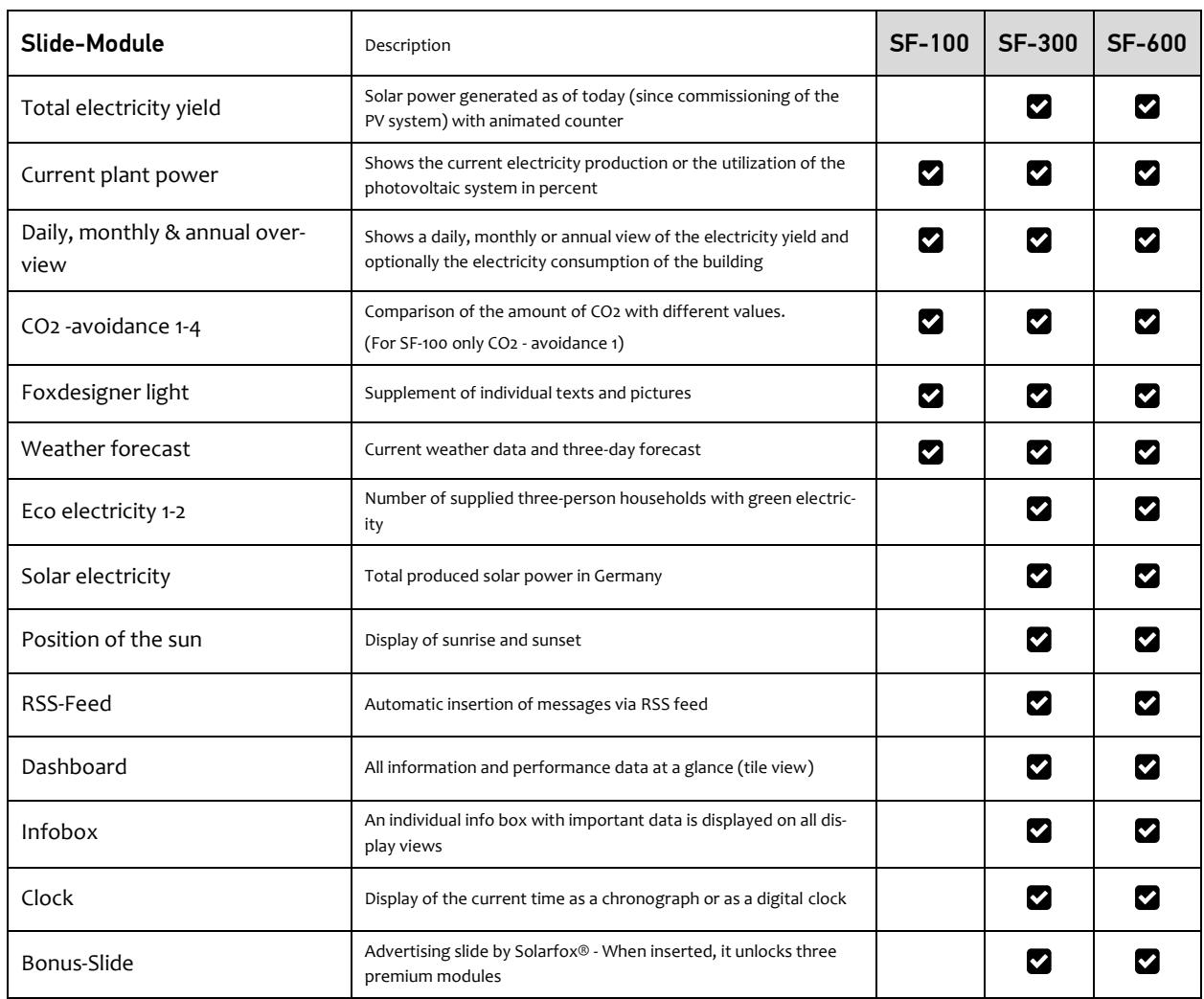

Get to know all available modules here: [https://www.solar-fox.com/en/product\\_comparison.html](https://www.solar-fox.com/en/product_comparison.html) There we also show you examples of aforementioned slides and options.

#### <span id="page-14-2"></span>9.2 Total electricity yield

You can select the title, the display duration, and the unit here.

### <span id="page-14-3"></span>9.3 Current plant power

You can enter titles and subtitles here.

## <span id="page-15-0"></span>9.4 Daily, monthly & annual over-view

The yield modules can be configurated via  $\&$ . Here you can also adjust title, subtitle, and units. Additionally you can cumulate several data sources here.

#### <span id="page-16-0"></span>9.5 CO<sub>2</sub> - avoidance

You can adjust titles and subtitles here.

#### <span id="page-16-1"></span> $9.6$ Foxdesigner Light

The Foxdesigner is considered an independent tool. You can add texts and pictures here and transform them according to your needs.

#### <span id="page-16-2"></span>9.7 Weather forecast

The weather module can be configurated using the  $\clubsuit$ . Here you can adjust the location, country, and name on display as well as the used units.

#### <span id="page-16-3"></span> $9.8$ Eco electricity

Here you can adjust the title and subtitle.

#### <span id="page-16-4"></span>9.9 Solar electricity

Here you can adjust the title.

#### <span id="page-16-5"></span>9.10 Position of the sun

Here you can also adjust title, subtitle, and location.

#### <span id="page-16-6"></span>9.11 RSS-Feed

The RSS-Feed slides module allows you to display an RSS feed. Here only the address of the desired Feeds must be entered (for exampl[e http://www.photovoltaik-guide.de/feed\)](http://www.photovoltaik-guide.de/feed). Various settings such as e.g. text length, number of feeds, and layout settings may be made. The slide can be configured like all other slides via  $\mathcal{J}$ .

#### <span id="page-16-7"></span>9.12 Dashboard

The dashboard offers the possibility to individually display up to six different slide elements (for example plant performance, daily, monthly, annual views, weather forecast, CO2 avoidance, time, ...) at the same time. Thus, a very comprehensive overview of all information and performance data in tile view can be achieved. Unlike the Foxdesigner, this module cannot display consumption values.

## <span id="page-17-0"></span>10. Solarfox® Slide module – additional modules

The following as well as new slides may be ordered via e-mail: [https://www.solar-fox.de/de/shop-infor](https://www.solar-fox.de/de/shop-information.html)[mation.html](https://www.solar-fox.de/de/shop-information.html)

After your purchase you'll receive an e-mail with a license key. This number must be entered on the main menu via  $\ell^{\mathcal{D}}$  to activate the purchase.

#### <span id="page-17-1"></span>10.1 Newsticker

The newsticker configuration can be found in the slideshow configuration via  $\mathbb{S}^1$  in the main menu. Here you can enter an RSS feed or insert your own texts. These are then displayed on each slide at the bottom of the screen. If you have saved the desired settings, the news ticker must still be activated via the checkbox. In the display settings you can set the news ticker control and select the desired slideshow.

## <span id="page-17-2"></span>10.2 Youtube

Here you can watch a video from Youtube. To do so you need the URL of the video. The start and end time of the video can be set here as well. Note that this may lead to increase data usage.

## <span id="page-17-3"></span>10.3 Vimeo

Here you can watch a Vimeo video. This requires the URL of the video. The start and end time of the video can be set here as well. Note that this may lead to increase data usage.

#### <span id="page-17-4"></span>10.4 Twitter

In the settings of the Twitter module, you can deposit the desired Twitter account.

#### <span id="page-17-5"></span>10.5 Substitutions / UNTIS

The special module UNTIS can be found in the available content, provided that it has been activated for your slideshow. The module can simply be added to the slideshow via drag & drop and then set up via "Configure slide".

Here only the internal web address (URL) of the desired HTML file has to be entered. Then click on "Save".

#### <span id="page-17-6"></span>10.6 External website

With the help of the module "external website" you can display any website in a slide. To do so, it is necessary that the file path or the desired Internet address (URL) are stored. To configure the slide, click  $\mathcal{J}$ .

#### <span id="page-17-7"></span>10.7 Countdown

The countdown module allows you to schedule a countdown to any event or special date. You can enter the desired texts and the timer in the Slide Configuration via  $\clubsuit$ . There are preset events such as sunrise and sunset. You can also create your own events according to your needs.

#### <span id="page-17-8"></span>10.8 Storage / Battery

With this module a battery storage (for example SMA, E3 / DC, etc.) can be visualized. Here, the slide must be added to the slideshow via drag & drop, then the desired data source can be assigned to the slide (see 2.11). Color setting can still be arranged in the slide configuration  $\mathcal{L}$ .

#### <span id="page-18-0"></span>10.9 Variables

The variables module allows you to include preset or specially configured variables in the slideshow. You can e.g. put in a free text through various variables, these are then automatically displayed as values. A list of predefined variables can be found in the slideshow configuration via  $\hat{\otimes}$  in the main menu. Here you can also define your own variables and insert them from a CSV file.

#### <span id="page-18-1"></span>10.10 Greeting your visitors

The welcoming-visitors-module can be adjusted via  $\clubsuit$ . Here you have the possibility to enter a person, a company name and additional information. It is also possible to upload a small picture or company logo. Here several entries can be added.

## <span id="page-18-2"></span>10.11 Calendar

With the calendar module, you can record appointments and visualize them on the display. Here you can manage your own entries or e.g. an existing calendar from Outlook or the Google calendar import (iCal file). To add a new calendar, open the slide configuration  $\clubsuit$  and click on "Add calendar" at the calendar section. Then you need to enter a name and the iCal data path.

#### <span id="page-18-3"></span>10.12 Viewing documents

With the document viewer, files of the format PDF, Word, Excel and PowerPoint can be integrated into the slideshow. You can specify a path to a document or import a file from Google Drive. In the slide configuration  $\mathcal F$ you can upload or link the desired document.

#### <span id="page-18-4"></span>10.13 Video

With the video module can embed a video in the slideshow. For detailed instructions, click Configure Slide  $\mathcal{I}$ .

#### <span id="page-18-5"></span>10.14 Web-Public

With the web public package, you can integrate your Solarfox® Slideshow into a website. The configuration can be found in the main menu under  $\mathcal{F}$ . Copy the code displayed there and paste it into the desired location on your website.

#### <span id="page-18-6"></span>10.15 Touch bar function (only available for Solarfox<sup>®</sup> touch displays)

In the display configuration you will find the option "Touch bar configuration" on the right side. In the touch-bar configuration, you can then select which slides should appear in the touch bar after you have accessed them directly on-site by pressing the display.

#### <span id="page-18-7"></span>10.16 Bundesliga (German soccer league)

The Bundesliga slide always displays the latest soccer results of the German premier league.

#### <span id="page-19-0"></span>10.17 Foxdesigner

With the Foxdesigner you can complement your slideshow with individual content. This works like an innovative PowerPoint presentation. To do so, drag and drop the Foxdesigner Slide into the slideshow. This way you can create your own content with a few mouse clicks and use your slideshow as an innovative bulletin board. Adding your own text, images and logos, adjusting the background images, embedding RSS feeds, and adding various icons and shapes (clip arts) are just some of the features available.

#### <span id="page-19-1"></span>10.18 Energy autarky

With the view for the visualization of storage systems, you can visualize the energy flow within a building in your slideshow. This way everyone can easily understand at any time, when the building generates more electricity than it consumes, when the battery is charged or when a power supply system is needed. An animation shows in which direction the current is flowing.

# <span id="page-19-2"></span>11. Webbrowser and compatibility

Below is a list of internet browsers that best support Solar Show 2.1:

- Mozilla Firefox (Version 18, 19, 20, …, 68 et seqq.)
- Google Chrome (Version 21, 22, 23, 24, 25, 26, ...,75 et seqq.)

The usage of older browser versions may lead to display errors or errors in the program flow. If your network or your firewall blocks certain functions, the program may also experience technical issues. In this case, please contact Solarfox® support via e-mail[: support@solar-fox.de](mailto:support@solar-fox.de) or via the livechat on our homepag[e www.solar](http://www.solar-fox.com/)[fox.com](http://www.solar-fox.com/)

# <span id="page-19-3"></span>12. Miscellaneous

Please also note our FAQ (frequently asked questions), available at the following URL:

<https://www.solar-fox.com/en/faq-list-solar-fox.html>

…………………………………………………………………………………………..

SOLARFOX® Solar Display Systems SOLEDOS GmbH, Karl-Groß-Str. 3, 63584 Gründau, Germany Phone.: +49 (0) 60 58 - 91638 - 0 E-Mail: *[info@solar-fox.de](mailto:info@solar-fox.de)* Fax:  $+49(0) 60 58 - 91638 - 29$  Web: [www.solar-fox.de](http://www.solar-fox.de/)